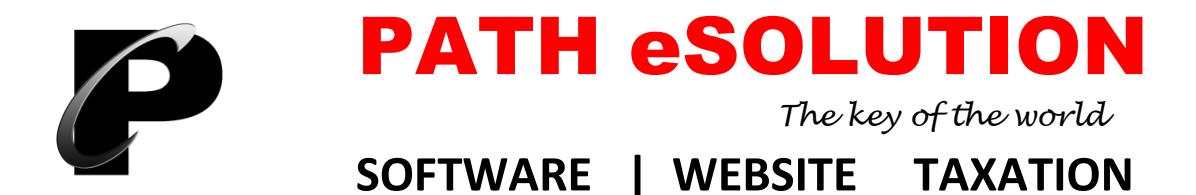

# Installation Guidelines for Business.Net ERP 17

## **<sup>❖</sup>** Steps for Windows 7 / 8 / 10 (64-bit)

- Paste Business.Net ERP Folder in E or F or D Drive
- Create shortcut of PATH.exe (Application File) from Business.Net ERP`s Folder
- Un-Install Microsoft Office 2007
- Install Access Database Engine 64-bit
- Install Microsoft Office 2007
- Install Team Viewer 11
- Install Crystal Report 2005 64-bit
- Win RAR
- Set Date Time format from Control Panel ("dd-MMM-yy")
- Paste Font Kruti Dev 10 and 11

#### **Note : .Net Framework 3.5 can be update by Internet for Windows 8 or 10**

For Download Software please visit website: www.pathesolution.com and click on Download Menu

### **\*\*** Steps for Windows 7 / 8 / 10 (32-bit)

- Paste Business.Net ERP Folder in E or F or D Drive
- Create shortcut of PATH.exe (Application File) from Business.Net ERP`s Folder
- Install Crystal Report 2005 32-bit
- Install Microsoft Office 2007
- Install Team Viewer 11
- Win RAR
- 7 Set Date Time format from Control Panel ("dd-MMM-yy")
- Paste Font Kruti Dev 10 and 11

# **Steps for Windows XP SP-3**

- Paste Business.Net ERP Folder in E or F or D Drive
- Create shortcut of PATH.exe (Application File) from Business.Net ERP`s Folder
- Install .Net Framework 2.0
- Install Crystal Report 2005 32-bit
- Install Microsoft Office 2007
- Install Team Viewer 11
- Win Rar
- 8 Set Date Time format from Control Panel ("dd-MMM-yy")
- Paste Font Kruti Dev 10 and 11

#### **Steps for Windows XP SP-2**

- Paste Business.Net ERP Folder in E or F or D Drive
- Create shortcut of PATH.exe (Application File) from Business.Net ERP`s Folder
- Install Windows Installer 3.1
- Install .Net Framework 2.0
- Install Crystal Report 2005 32-bit
- Install Microsoft Office 2007
- Install Team Viewer 11
- Win Rar
- Set Date Time format from Control Panel ("dd-MMM-yy")
- Paste Font Kruti Dev 10 and 11